### iPad Tips and Tricks

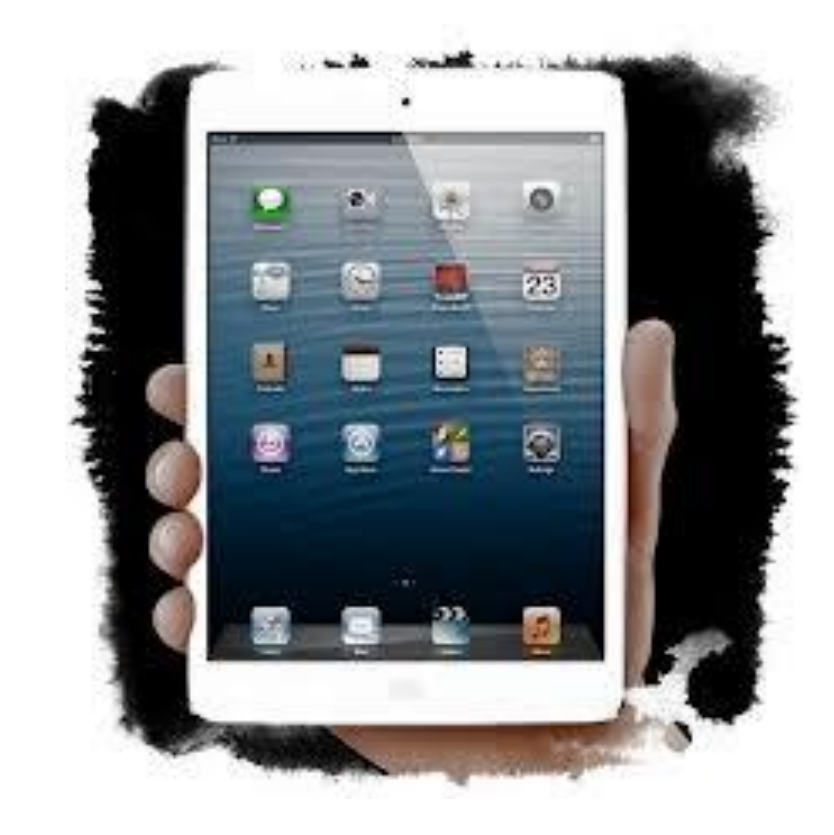

## Which way do I hold my iPad?

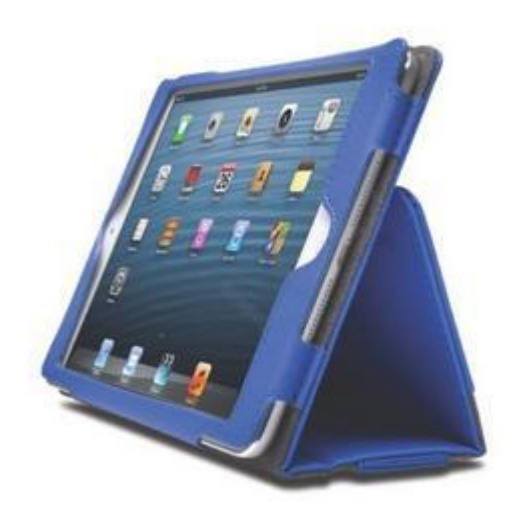

Landscape!

Because….

- You can see more on the screen.
- 2. That is why the iPad rests are designed for the iPad to be rested Landscape.

### Finding an App

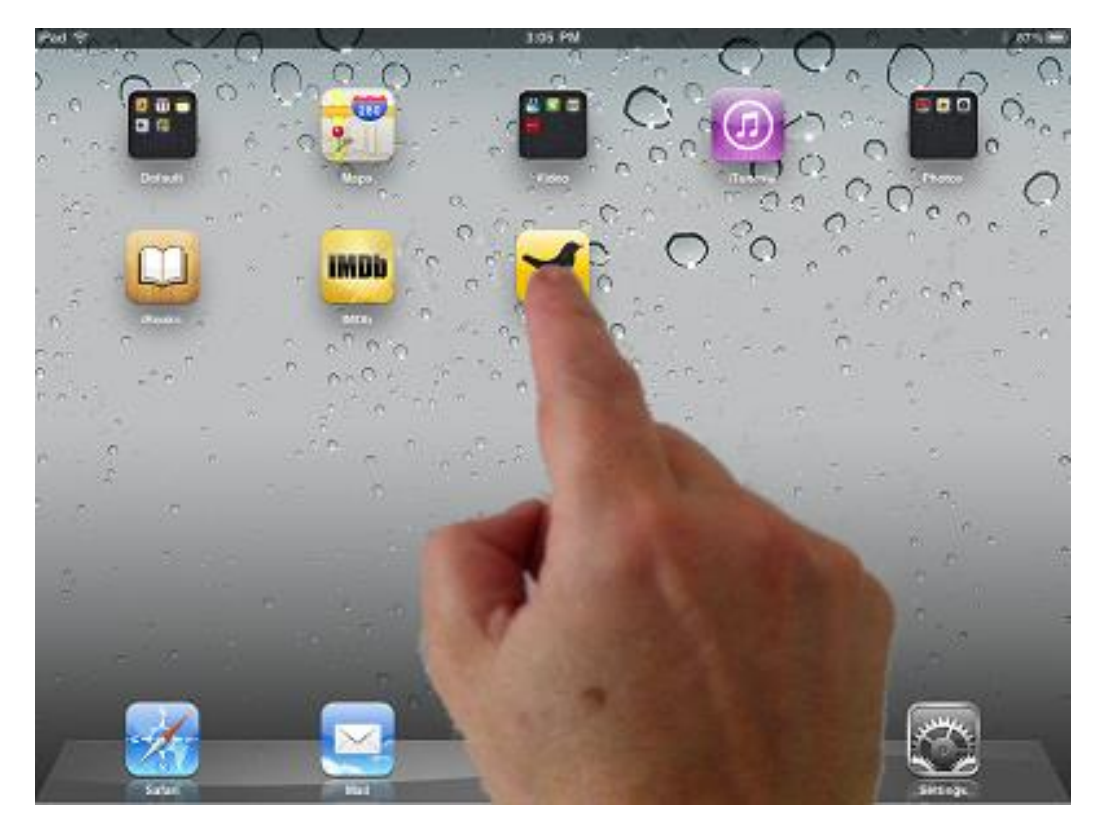

1. Swipe with 1 finger across the home screen pages until you find the App you need. 2. Tap on the App to open it.

# Spotlight Search

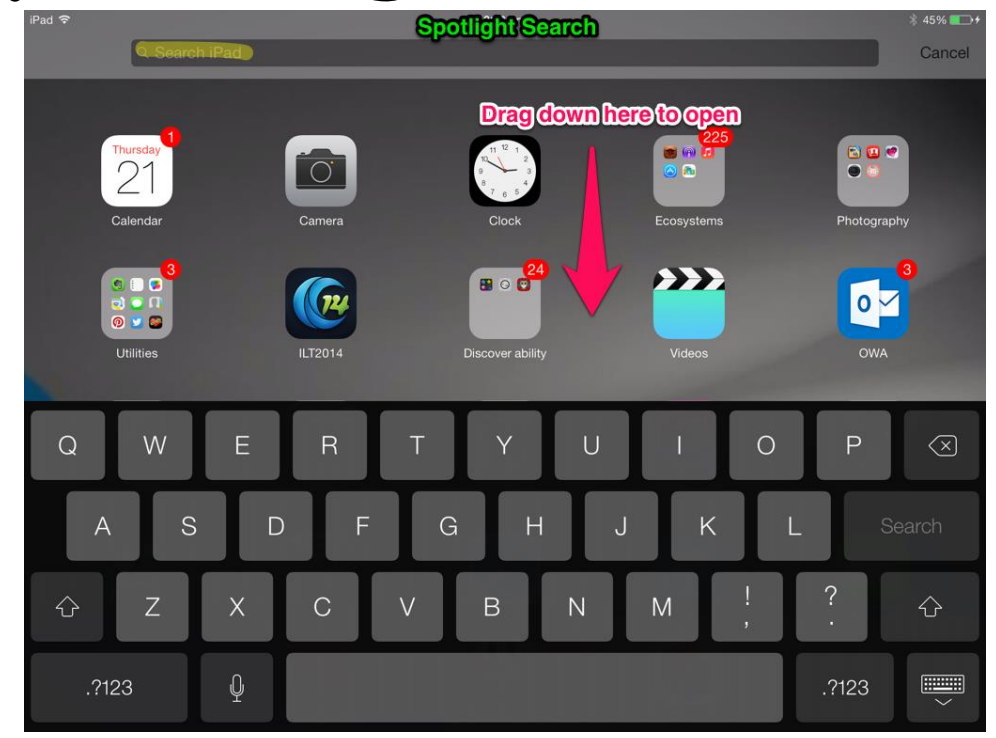

- 1. On a home screen, place one finger-tip in the middle of the screen and drag down.
- 2. The search bar will appear at the top and down the bottom the key board will pop up.
- 3. Type the app you are looking for in the search bar.

## Minimising the keyboard

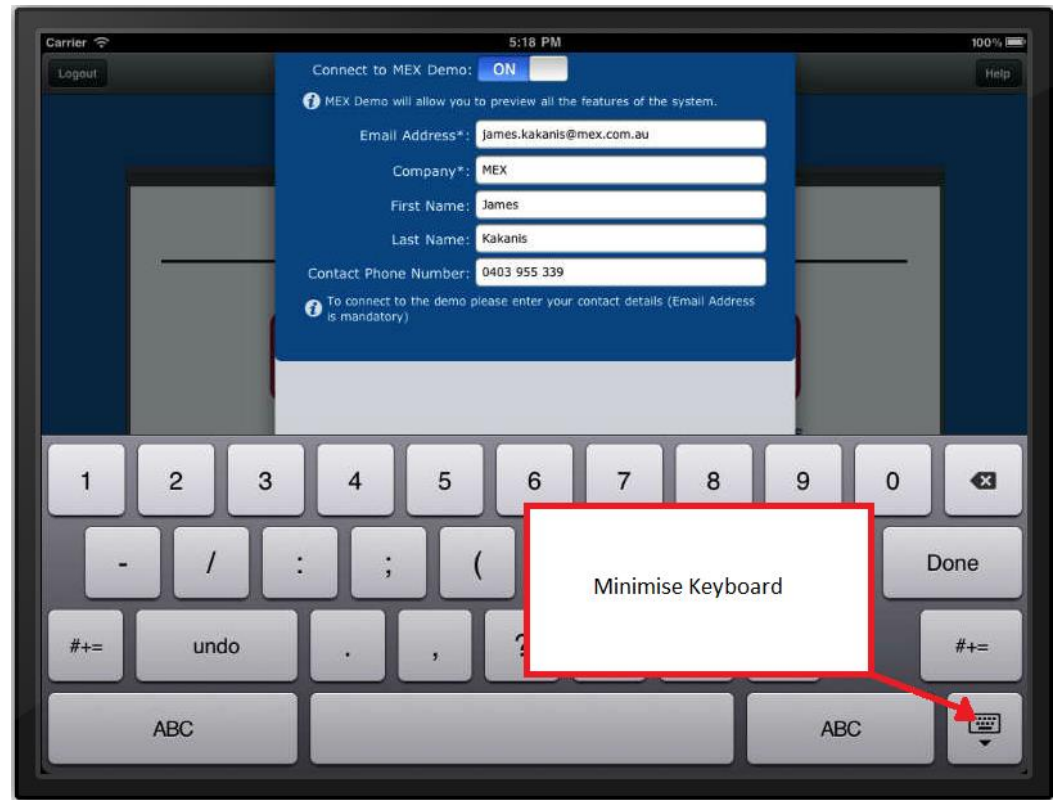

The button on the bottom right side of the keyboard is the minimise button.

1. Tap the minimise button to make the keyboard go away.

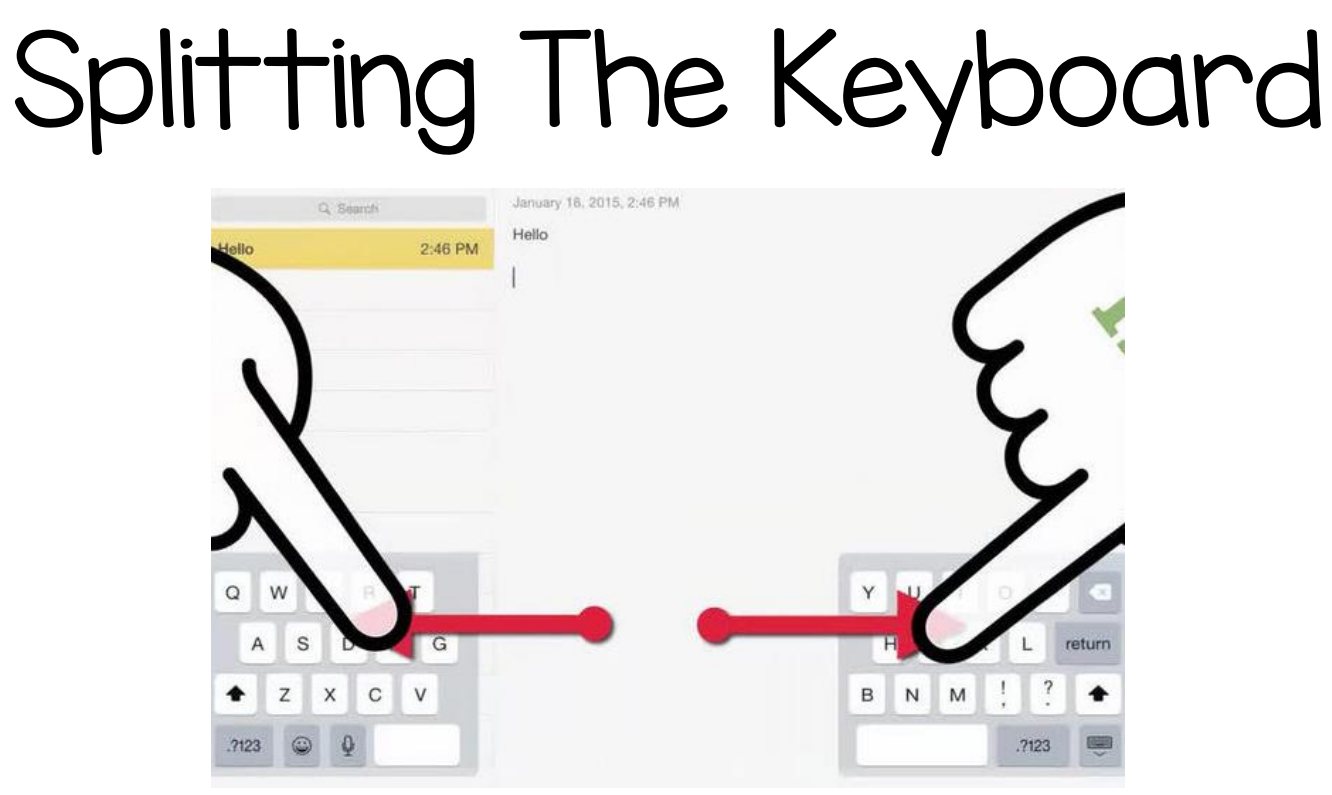

- Place your two pointer fingers in the middle of the keyboard
- 2. Swipe them apart, towards the sides of the iPad.
- 3. Keyboard is now split.
- 4. Reverse this procedure to bring keyboard together again.

## Keyboard Tips - capitals

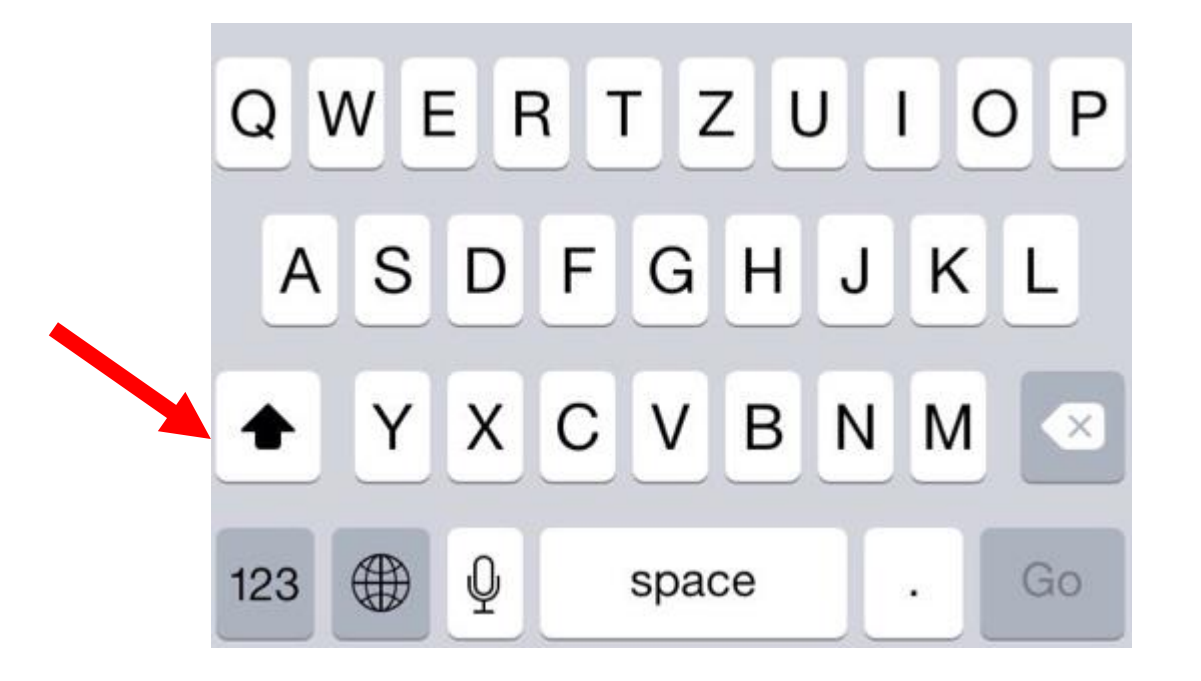

#### Tap the  $\bigwedge$  once = single capital letter

## Keyboard Tips – Caps Lock

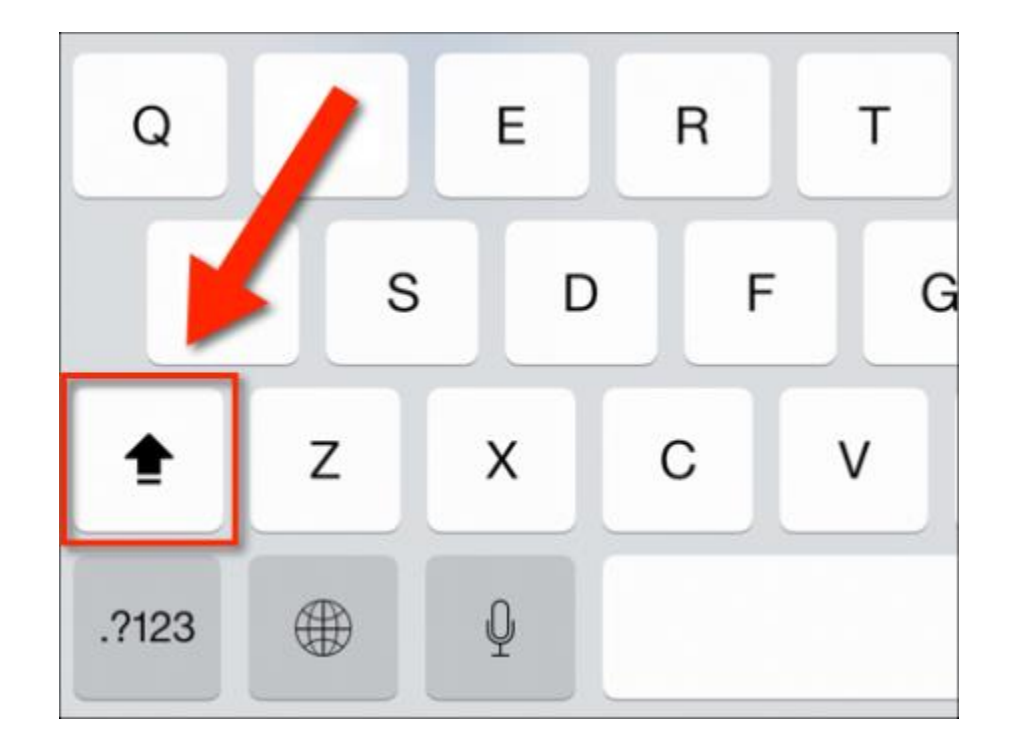

Double tap the  $\uparrow$  = caps lock

### Keyboard Tips - numbers

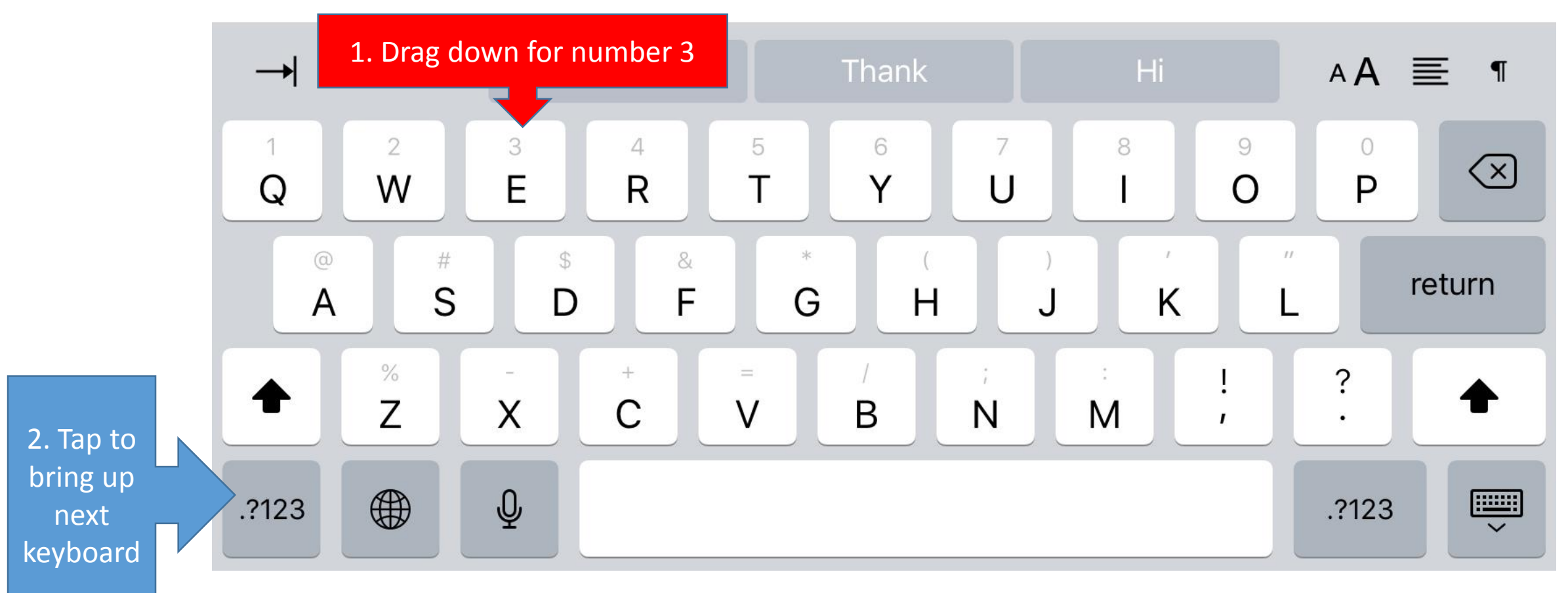

- Drag a key down to get numbers quickly
- 2. Tap the .?123 key to go to secondary keyboard

## Minimising an App (The Claw)

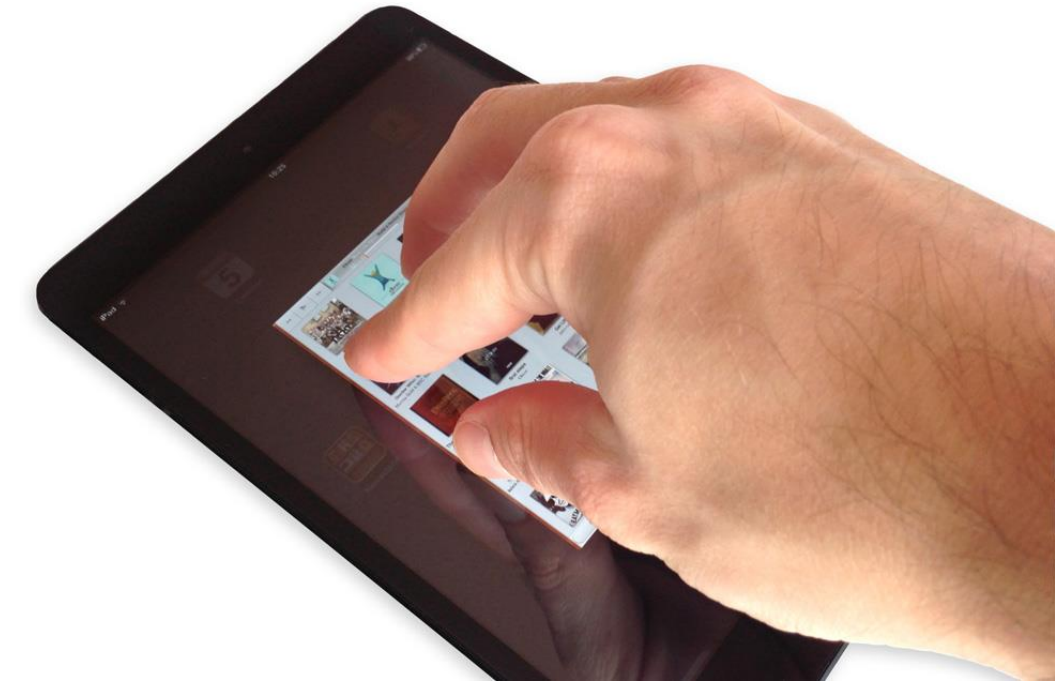

- Place 5-finger tips in the middle of the screen.
- 2. Slide all 5-finger tips together until the App has closed and you can see the home screen.

## Multitasking View

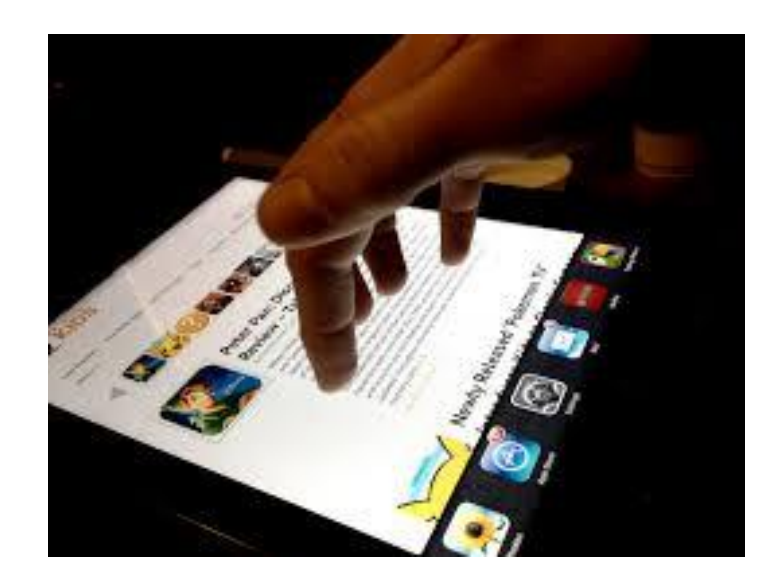

- 1. Place 4-finger tips in the middle of the screen.
- 2. Slide all 4-finger tips towards the top of the iPad.
- 3. You have now accessed the multi-tasking view.
- 4. Flick the Apps with one finger up to the top of the iPad to close.

### Docking Station

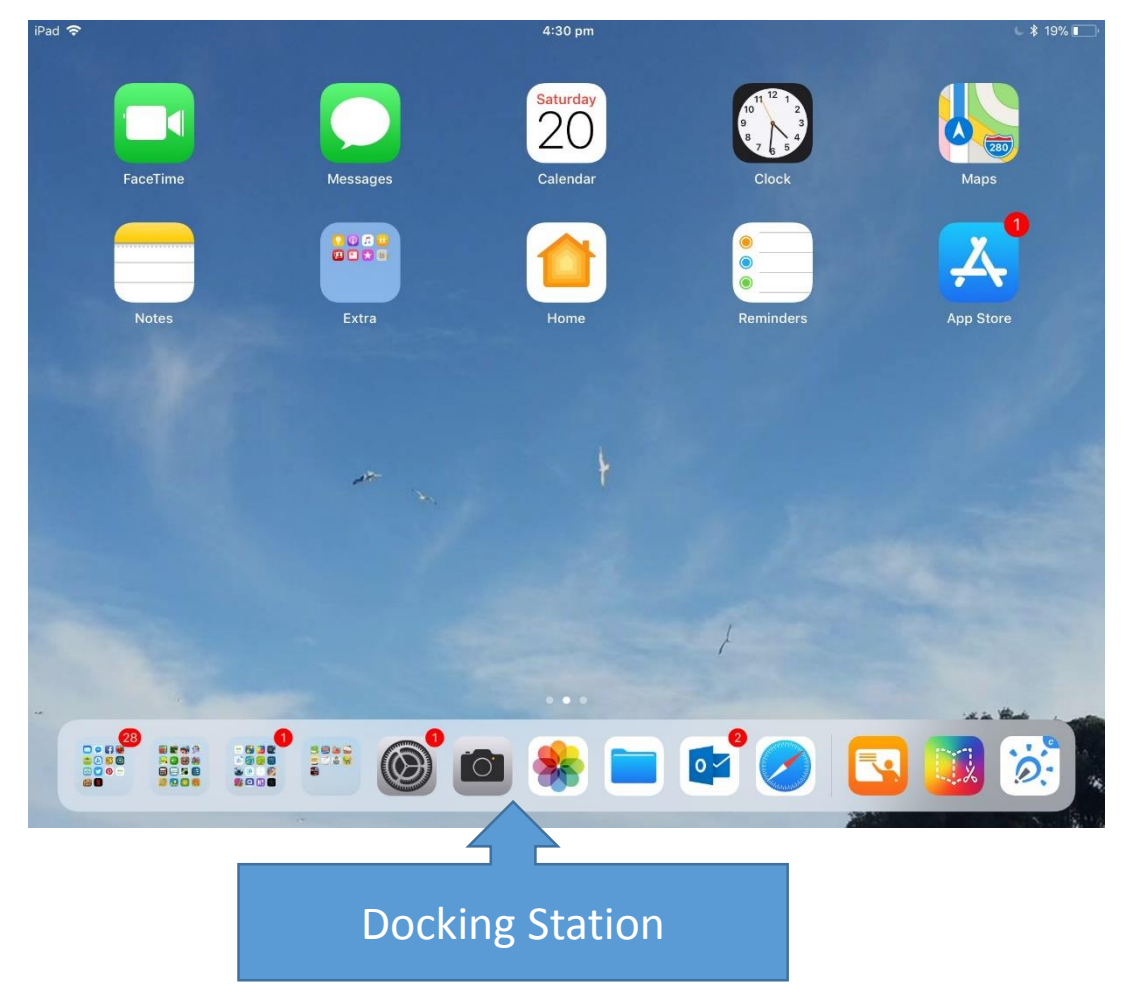

- 1. One finger-swipe up from bottom of iPad = docking station
- 2. Long tap and slide any App to add it to the Docking Station
- 3. Unlimited amount of Apps I place the Apps I use the most here and FOLDERS too
- 4. Right side are the 3 most recent Apps you have used

### Control Centre – Mute/ Silent

- 1. Activate Docking Station
- 2. Again, one-finger swipe up from the Docking Station will activate CONROL **CENTRE**
- 3. If SILENT icon (bell) is RED iPad has been set to mute. Tap Silent Icon and bell will be white = sound

#### ALWAYS START THE DAY ON SILENT

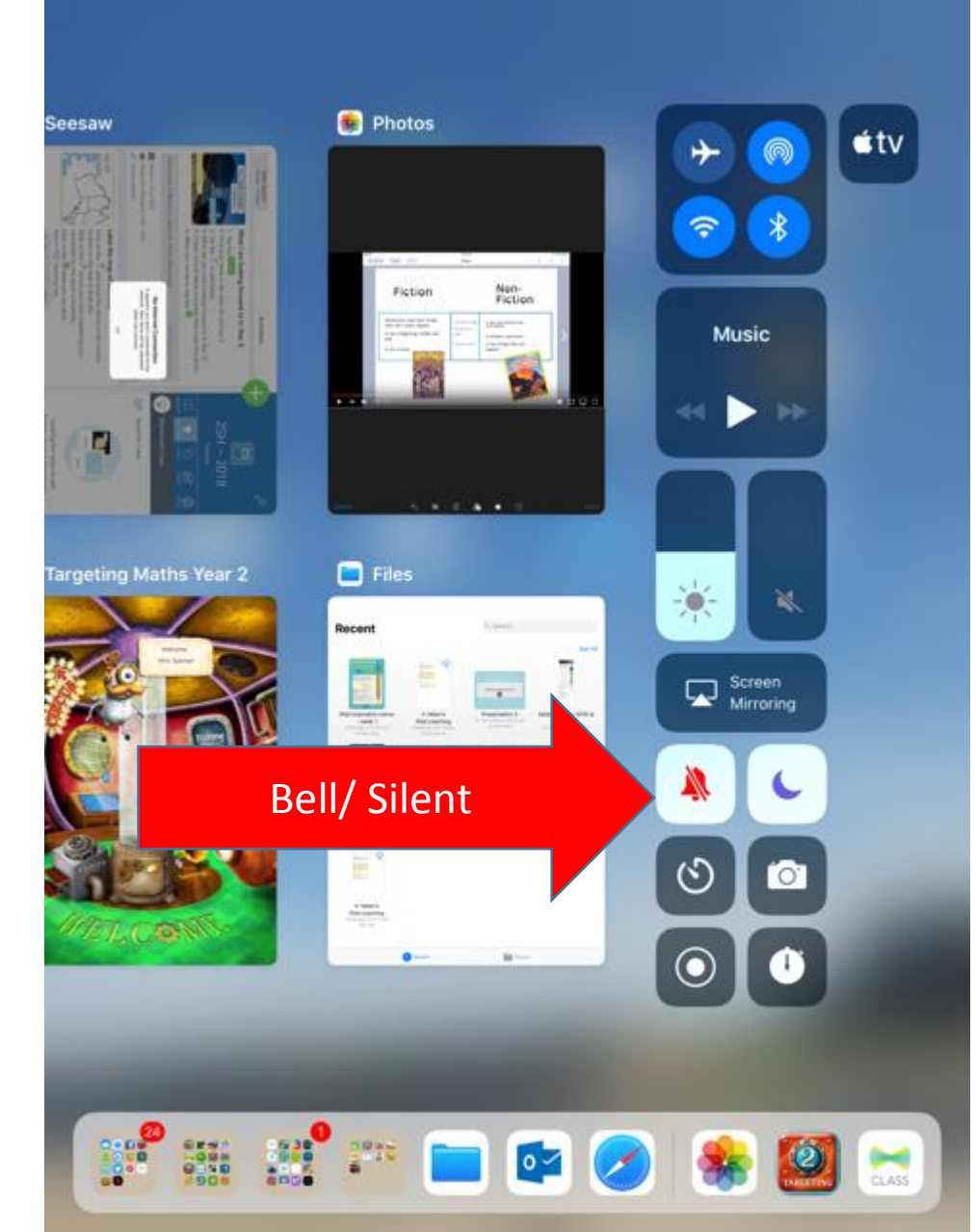

### Control Centre - Volume

- 1. Slide the volume bar up to half way.
- 2. Tap the centre of the screen to leave Control Centre.

#### STILL LEAVE THE BELL RED

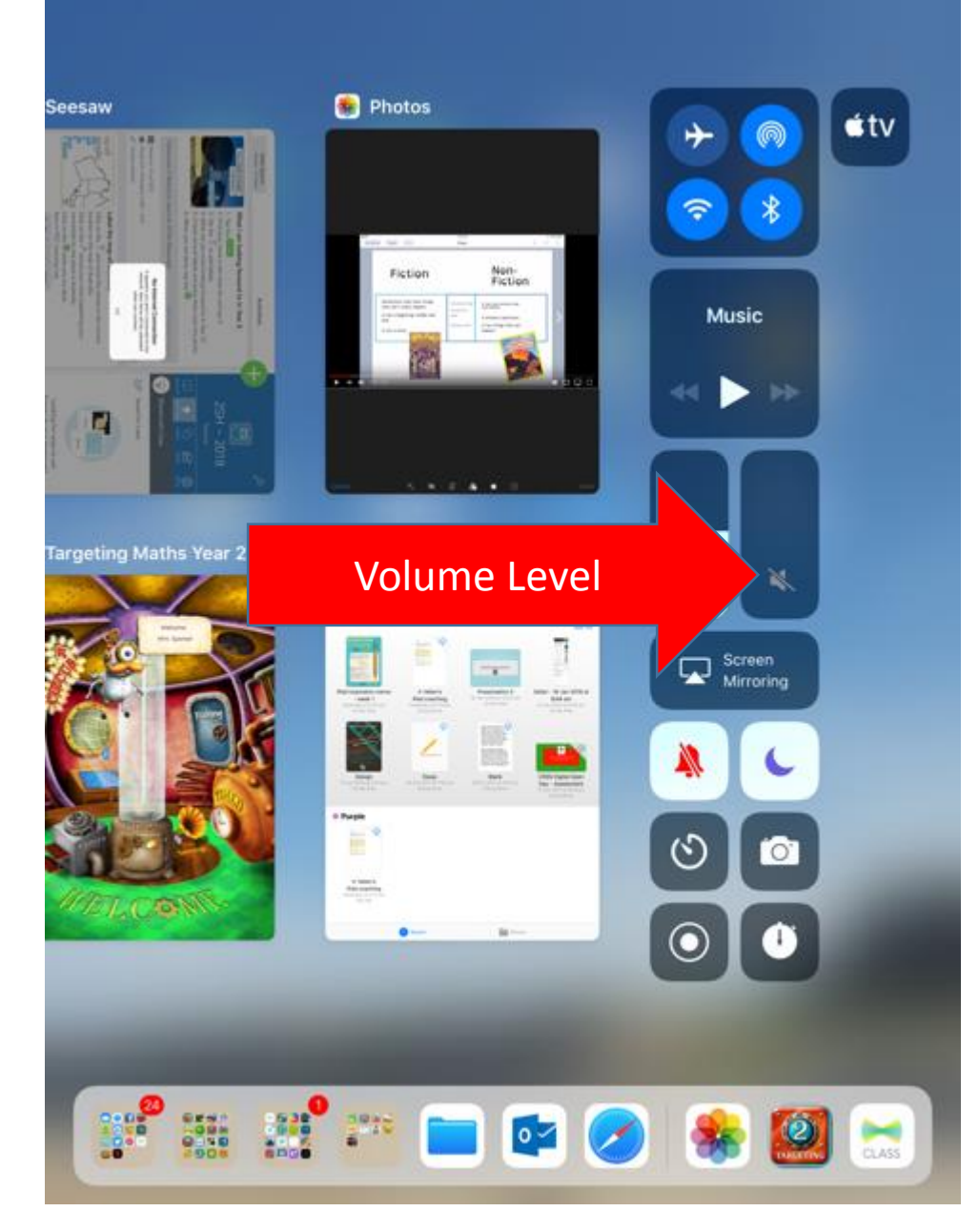

### AirDrop

- Activate CONTROL CENTRE
- 2. Tap on AirDrop Icon
- 3. Always leave on EVERYONE

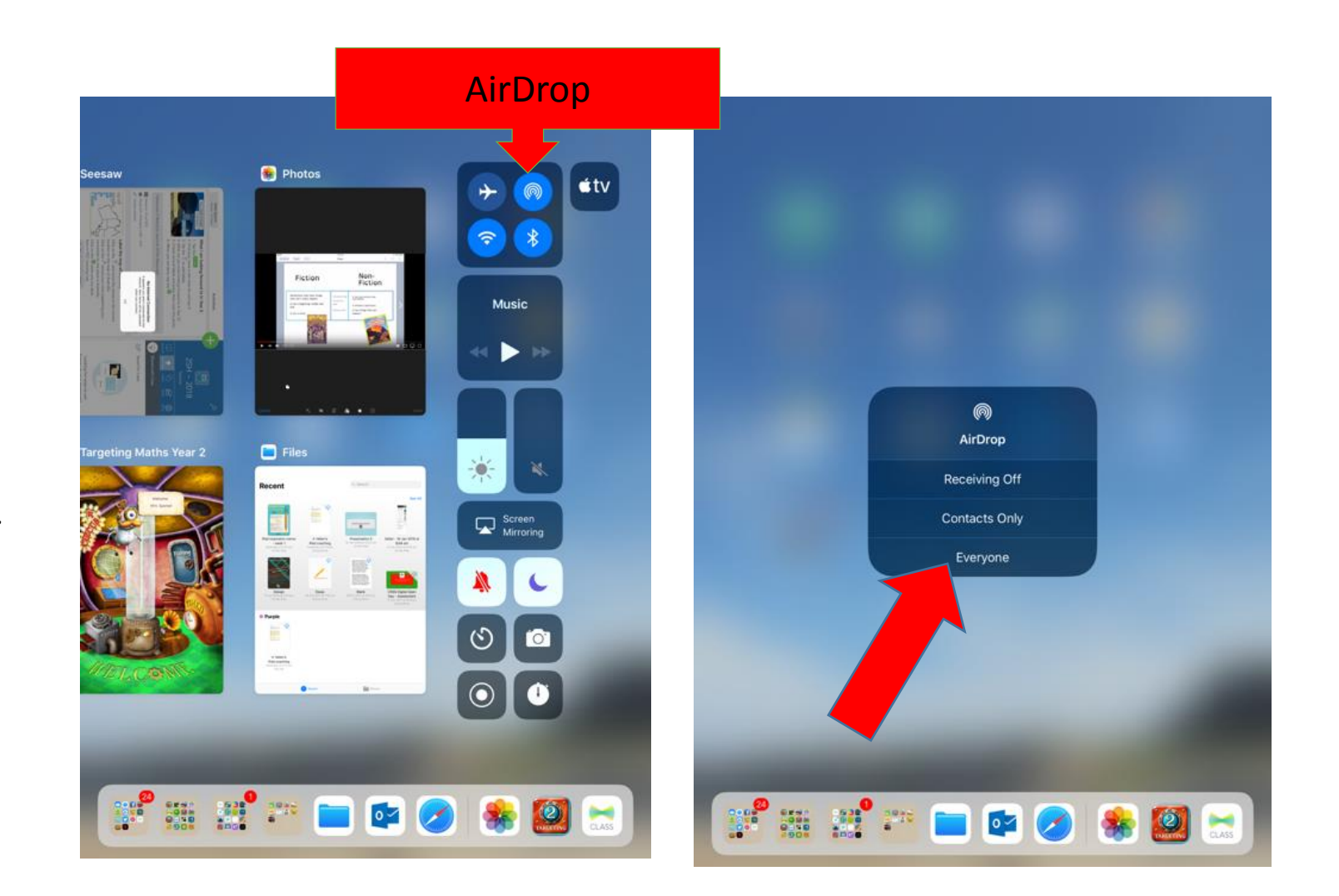

### Screen Mirroring

- 1. Activate CONTROL **CENTRE**
- 2. Tap on Screen Mirroring
- 3. Select the name your teacher will instruct you to connect to

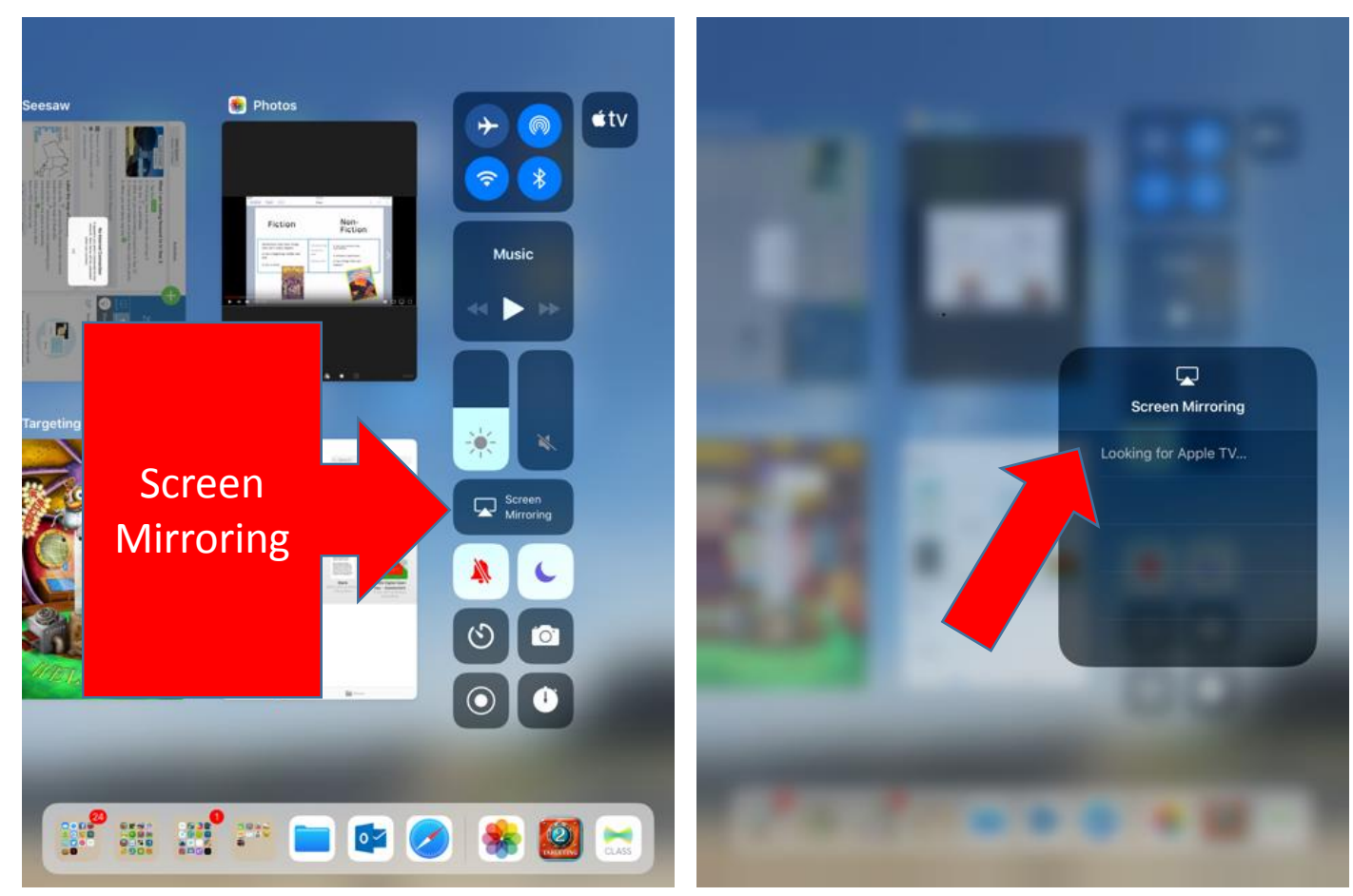

### Setting a Timer

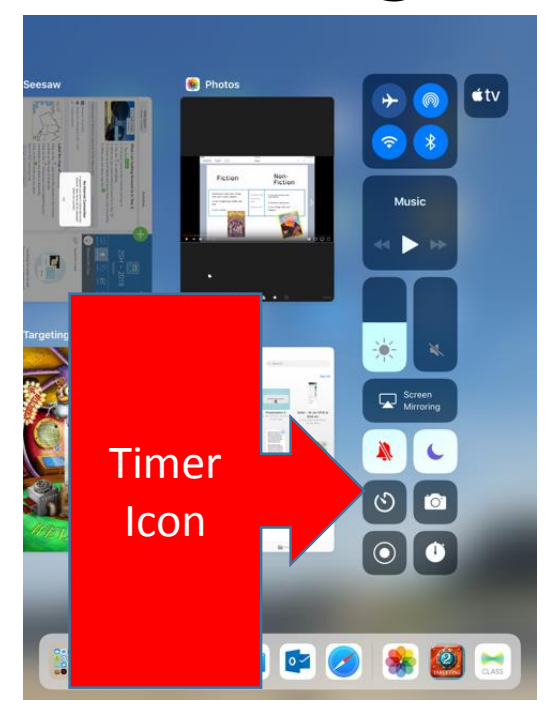

1. Activate **CONTROL CENTRE** 

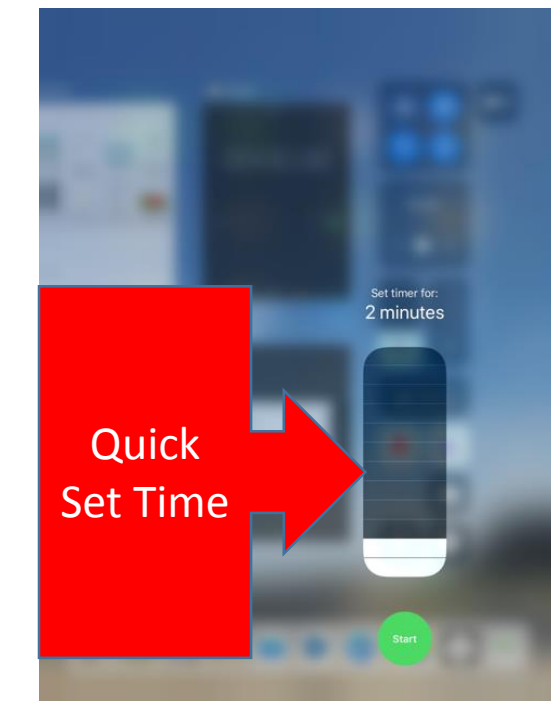

2. Long hold on Timer Icon will activate Quick Timer 3. Slide finger up and down to select time.

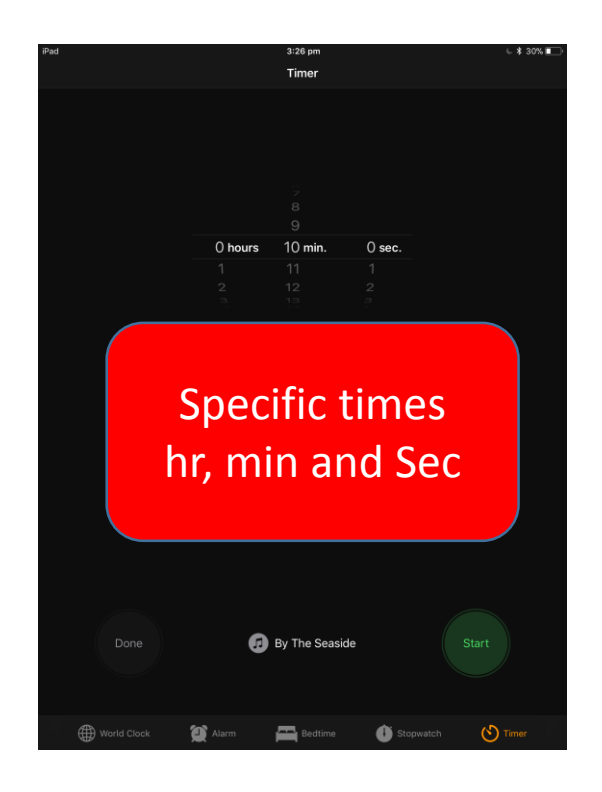

4. Short tap will activate CLOCK App

### Settings - permission

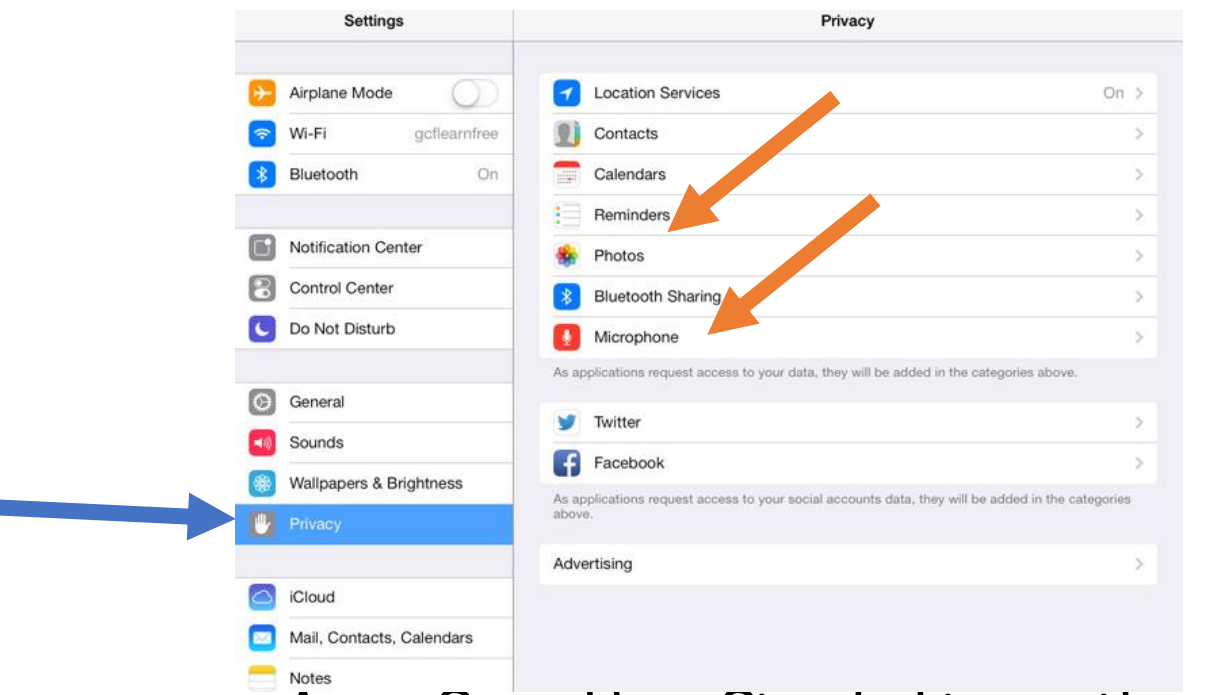

- When you open an App for the first time, it will ask you for permission:
	- Access Photos Ø
	- Access Microphone Ø
	- Enable Location **Ø**
	- Send notifications  $\boxtimes$
- If you don't, when you want to use an App, you will need to go into Settings and enable all the above in Privacy. (See image)

## Settings - updates

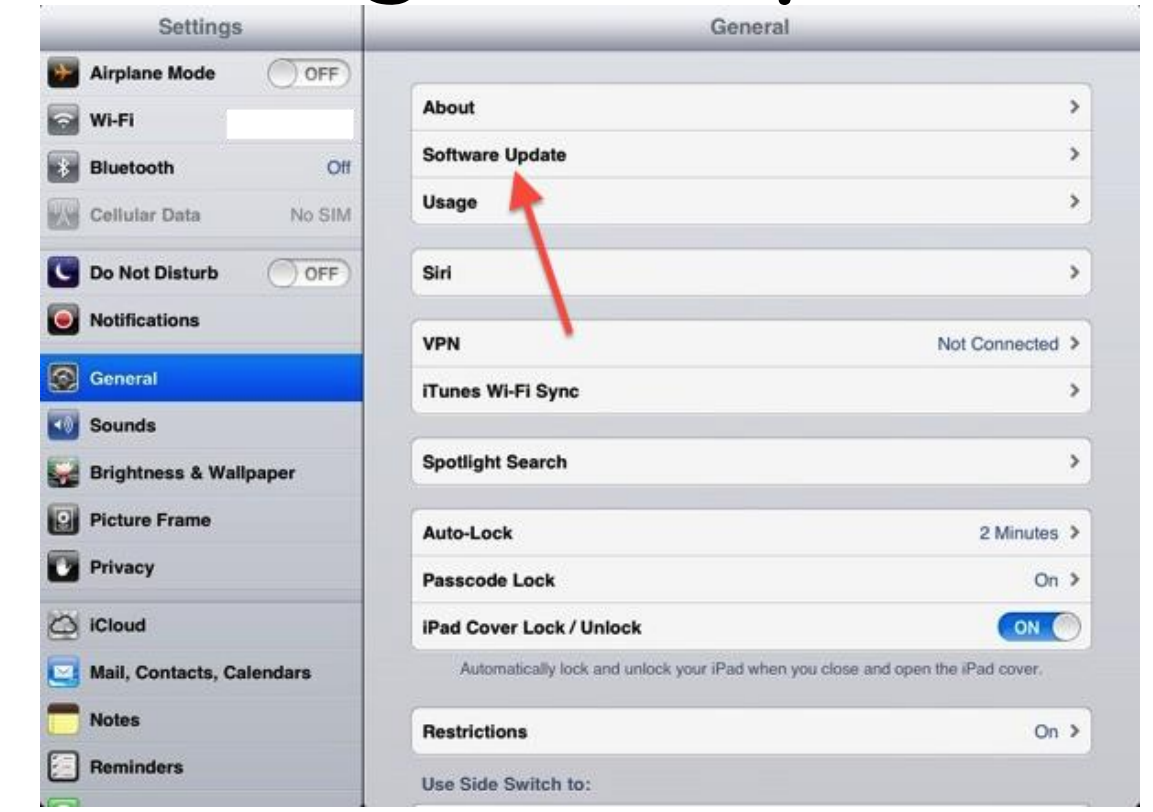

Ensure your iPad is up to date all the time. Install all new updates when they come out as:  $\checkmark$  It has 'bug fixes'  $\checkmark$  ensure your iPad is safe  $\checkmark$  Can use the new features of the App

## Screen shot

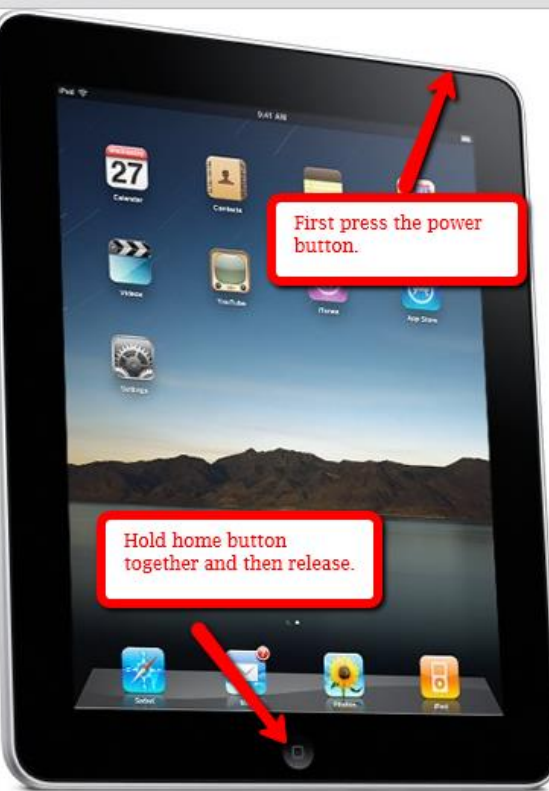

- Press the power button and the home screen button at the same time.
- 2. Release the buttons and you will get a brief white background and clicking sound if not on Silent.
- 3. Your screenshot will be saved to your camera roll and you can then access it from there.

### Crop a Photo

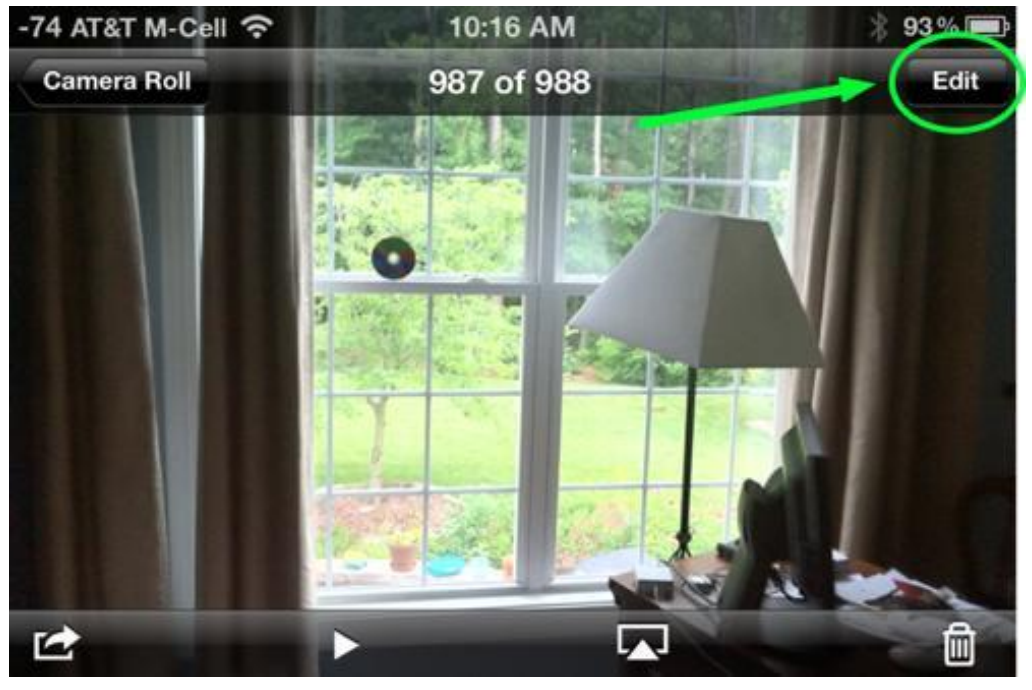

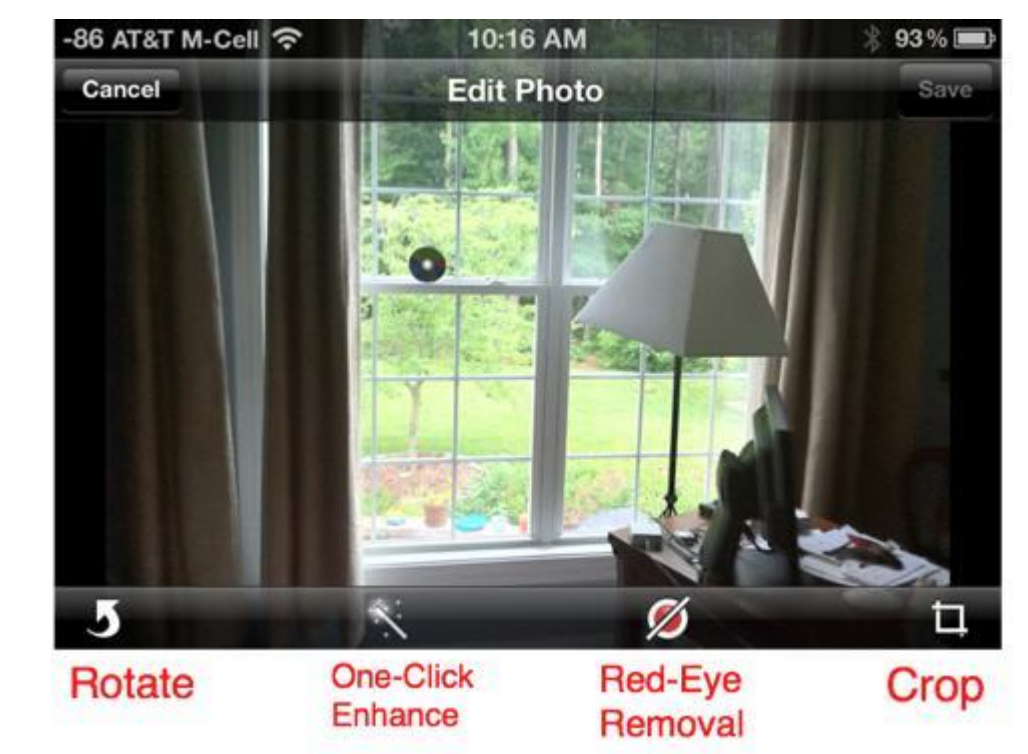

- 1. Open your Photo App
- 2. Select the Photo you wish to edit
- 3. Tap the EDIT button on the top right of the screen
- 4. Select the crop button and a white grid will appear over your photo.
- 5. Move the grid pointers to crop your photo.
- 6. When done, click DONE.
- 7. Access your cropped photo in your Photo App.

### Zoom in – Zoom out

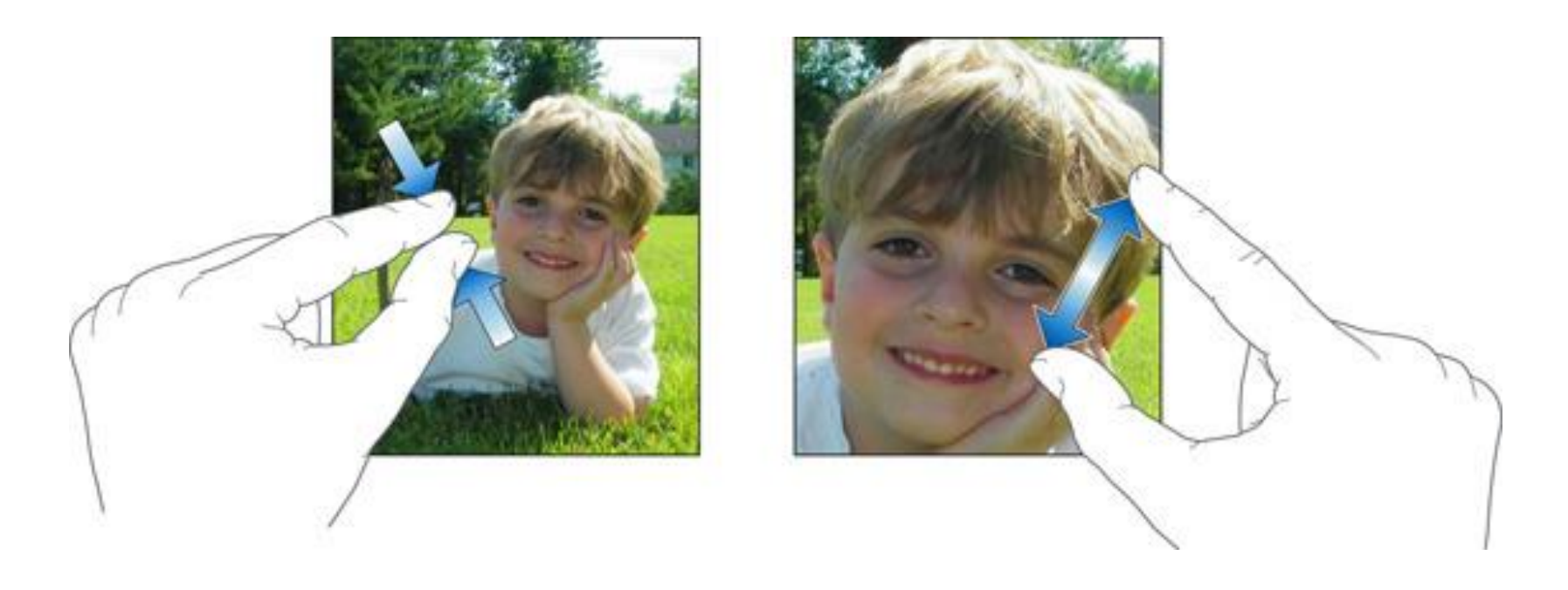

- Place 2 fingers on the photo or text you want to zoom in/out
	- Pinch in to make smaller
	- Pinch out to make bigger

#### OR

Double tap to make bigger, double tap to make smaller

### Wi-Fi - Troubleshooting

1. If Wi-Fi icon is BLUE = Off…

Tap to turn Wi-Fi on WHITE

- If prompted for Proxy credentials always enter these in
- 2. Completely close the open App
- 3. Place iPad on Flight Mode
- 4. Put iPad to sleep and then turn on again
- 5. Turn off flight mode.
- 6. Reopen App and try again

If still not working, close APP again, then continue to next step

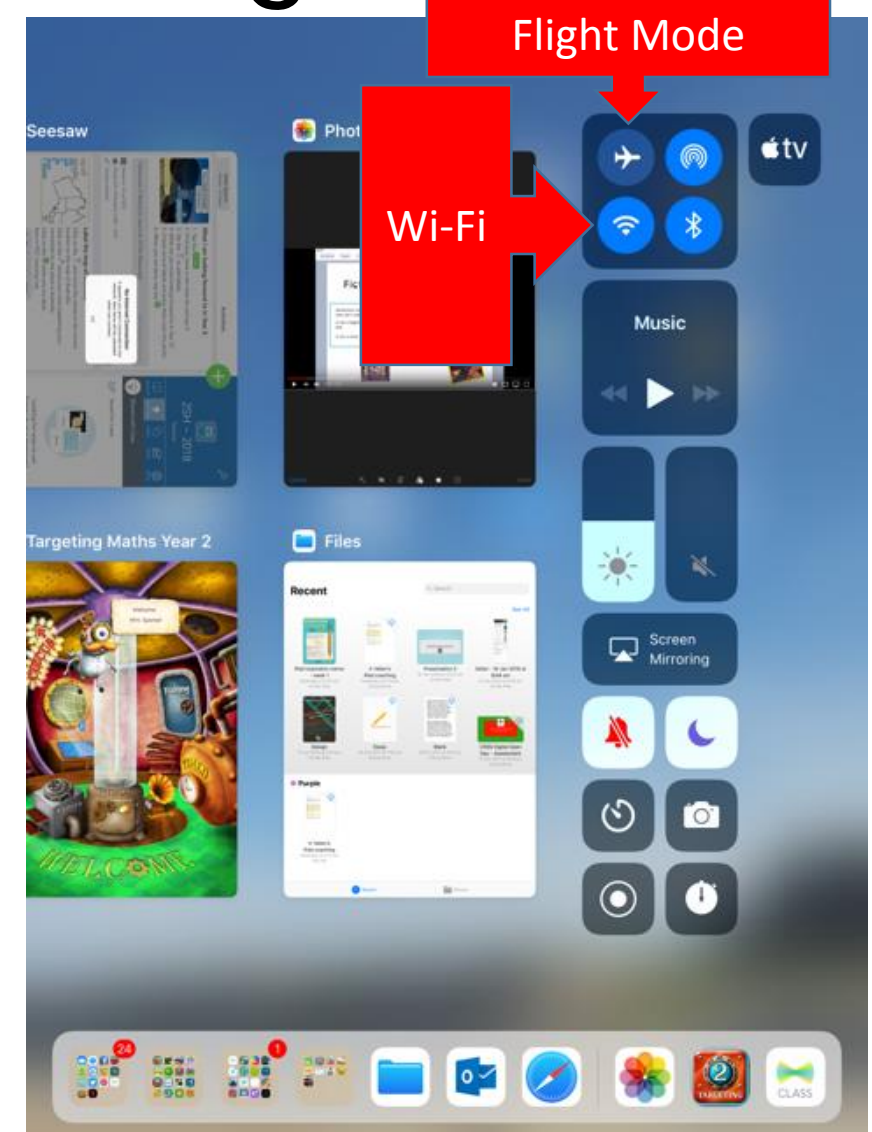

### Wi-Fi – Troubleshooting - 2

7. Open Settings > check Wi-Fi is on iDET (normally better) but could be QDETA-X depending on location

8. Reopen App and try again

If still not working, then completely shut down iPad and restart

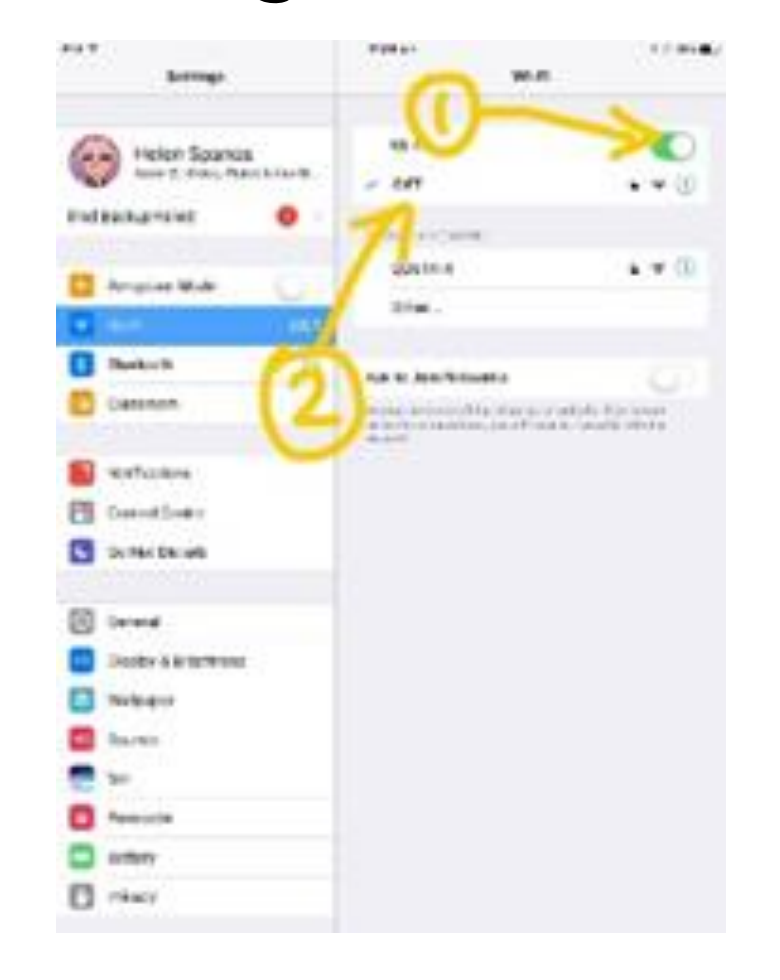

### App Basics – Where do I start?

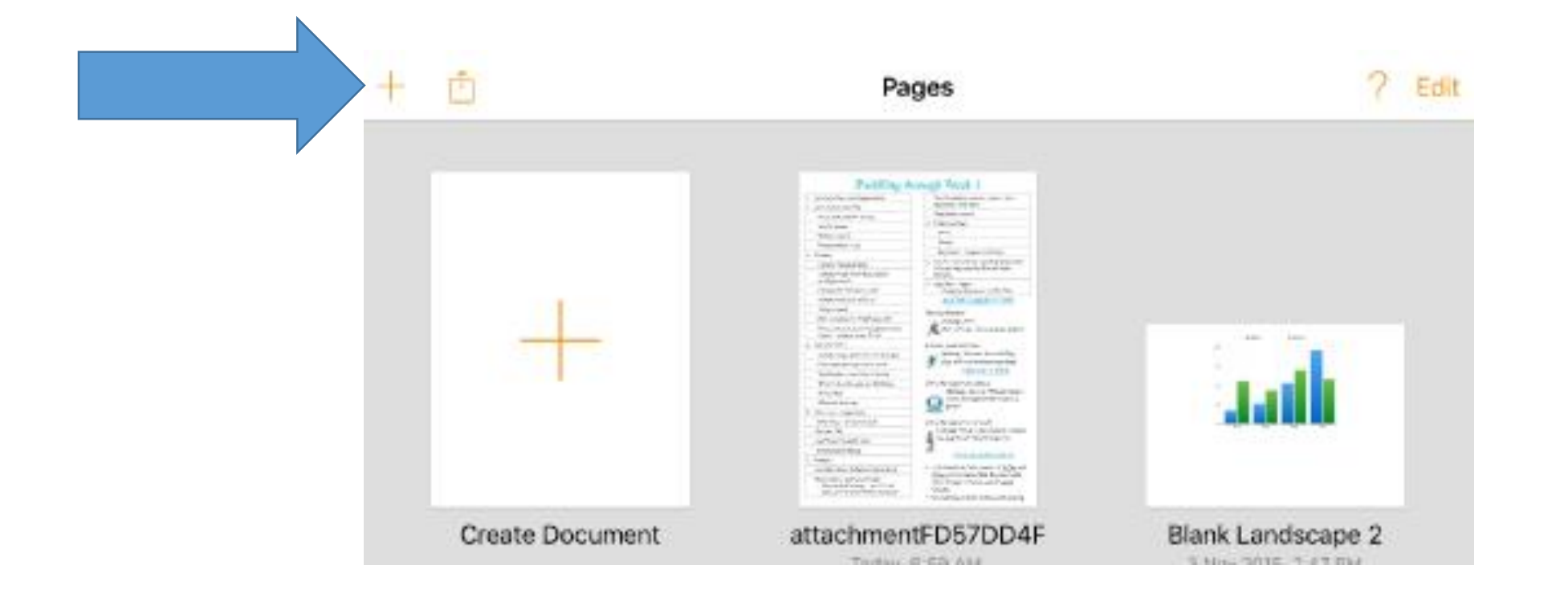

Look for a + sign or a settings wheel to open and start a new document.

### App Basics – export button

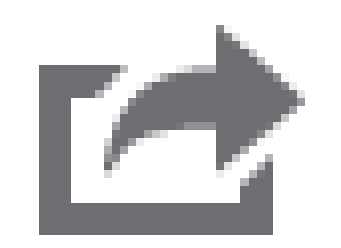

Tap to send or export into another App.

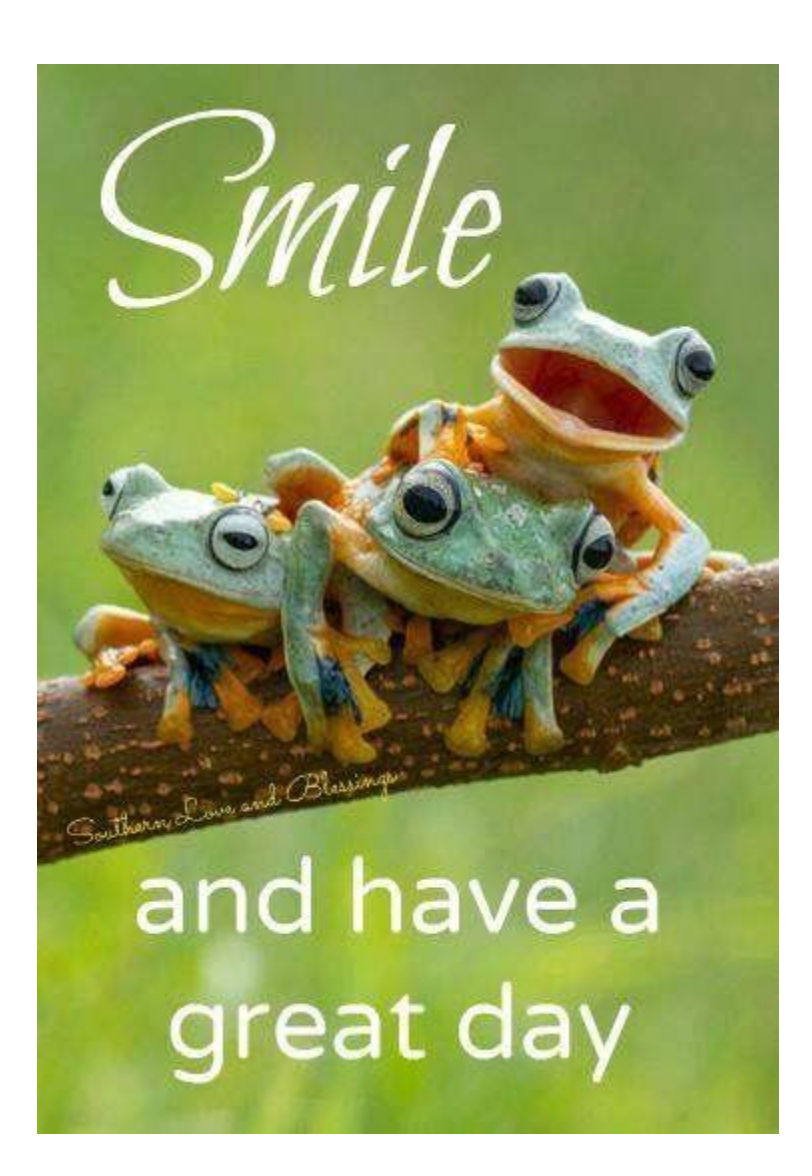